## Установка ПАК Интеграция

Перед установкой ПАК Интеграция требуется предварительная настройка используемой операционной системы, а также установка системы управления базами данных SQL Server. Процесс установки может быть максимально упрощен и автоматизирован путем использования специально подготовленного установочного носителя. При необходимости настройки сервера сложной конфигурации, рекомендуется устанавливать СУБД самостоятельно (базовая инструкция приведена в разделе Установка MS SQL Server 2014 Express вручную).

- Подготовка к установке
- Установка ПАК Интеграция

## <span id="page-0-0"></span>Подготовка к установке

- 1. Убедитесь, что целевой сервер отвечает системным требованиям.
- 2. Создайте новую учетную администратора. Войдите в систему под именем новой учетной записи.
- 3. При работе в режиме отсутствия подключения к сети Интернет, для установки SQL Server Express включите поддержку. NET Framework 3.5.

При наличии доступа к сети Интернет установка .NET Framework 3.5 будет проведена автоматически с установочного диска ПАК Интеграция. Если по каким-то причинам установка не была произведена, включите поддержку компонента вручную.

- а. Откройте Панель управления Программы и компоненты Включение и отключение компонентов Windows.
- b. Выберите требуемый компонент и нажмите на кнопку **Установить**. Во время установки могут возникать ошибки 0x800f0906, 0x800f0907, в этом случае см. статью https://docs.microsoft.com/en-us/troubleshoot /windows-client/application-management/dotnet-framework-35-installationerror

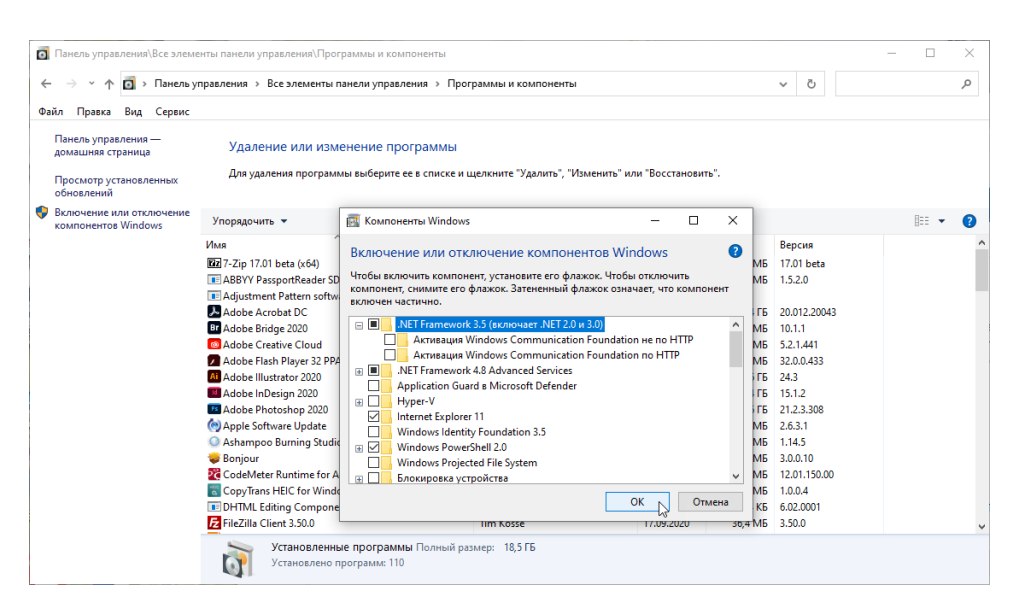

Для оффлайн-установки потребуется наличие установочного носителя. Если установочного носителя нет, см. инструкцию по созданию носителя https://support.microsoft.com/en-us/help/15088/windows-10-create-installationmedia.

- а. Откройте командную строку. Для этого выберите Пуск Выполнить. Введите cmd и нажмите на клавишу Enter (Ввод).
- b. В окне командной строки введите текст ниже и нажмите клавишу Enter (Ввод).

Dism.exe /Online /Enable-Feature /FeatureName:NetFx3 /All /LimitAccess /Source: D:\sources\sxs

Где:

/Online задаёт используемую операционную систему; /Enable-Feature /FeatureName:NetFx3 указывает, что требуется включить платформу .NET Framework 3.5;

/All включает все родительские функции платформы .NET Framework  $3.5:$ 

/LimitAccess предотвращает обращение DISM к WIndows Update: /Source указывает расположение файлов, необходимых для включения функции;

вместо D введите букву диска с дистрибутивом.

с. Отобразится сообщение об успешном выполнении.

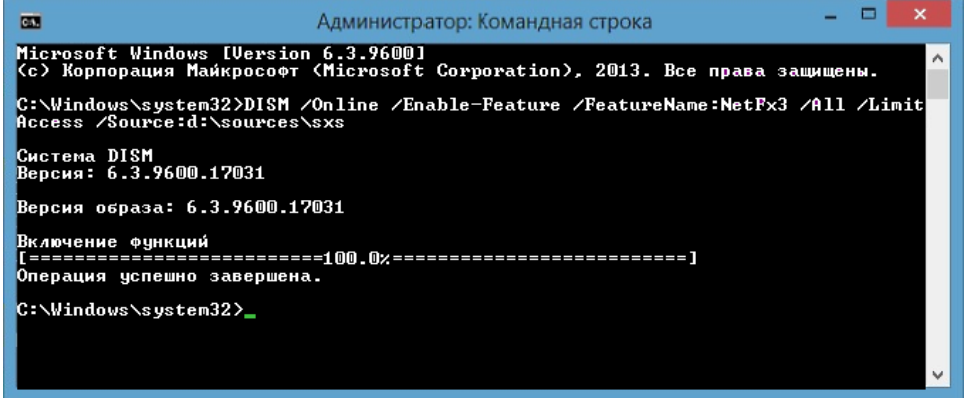

## <span id="page-1-0"></span>Установка ПАК Интеграция

1. Вставьте компакт-диск с версией ПАК Интеграция в устройство чтения компакт-дисков.

**⊙** ПАК Интеграция также может поставляться в виде ISO-образа диска. В этом случае смонтируйте образ в виртуальный DVD-привод. Это можно сделать, например, с помощью программы DAEMON Tools Lite, 13,5 MB http://www.disk-tools.com/download/daemon.

2. Отобразится окно автозапуска диска. При отсутствии окна автозапуска, вручную запустите на выполнение файл autorun.exe из корня диска.

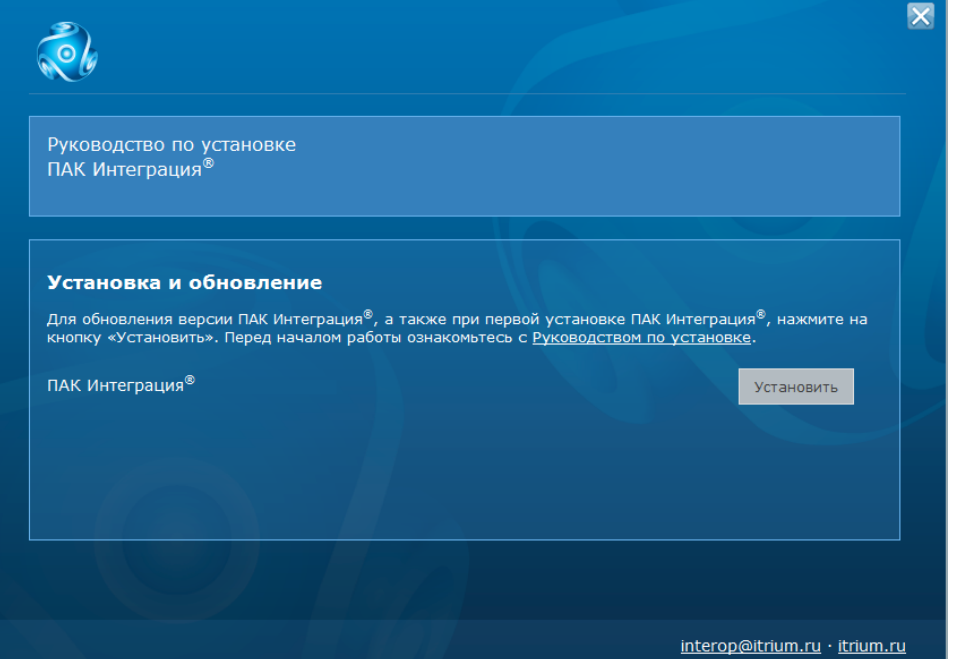

- 3. В окне автозапуска нажмите на кнопку Установить. Установка осуществляется в автоматическом режиме. В процессе выполняется установка следующих компонентов:
	- a. СУБД SQL Server 2014 Express;
	- b. .NET Framework 3.5, если не был установлен ранее. В окне сообщения о необходимости установки компонента нажмите на кнопку Скачать пакет. Будет выполнена загрузка пакета из сети Интернет и последующая установка;

А Нажатие кнопки Пропустить приводит к прекращению процесса установки.

- c. Драйверы Guardant, необходимые для работы с USB-ключом защиты;
- d. ПО ПАК Интеграция и база данных ItriumIntergationMSSQL.

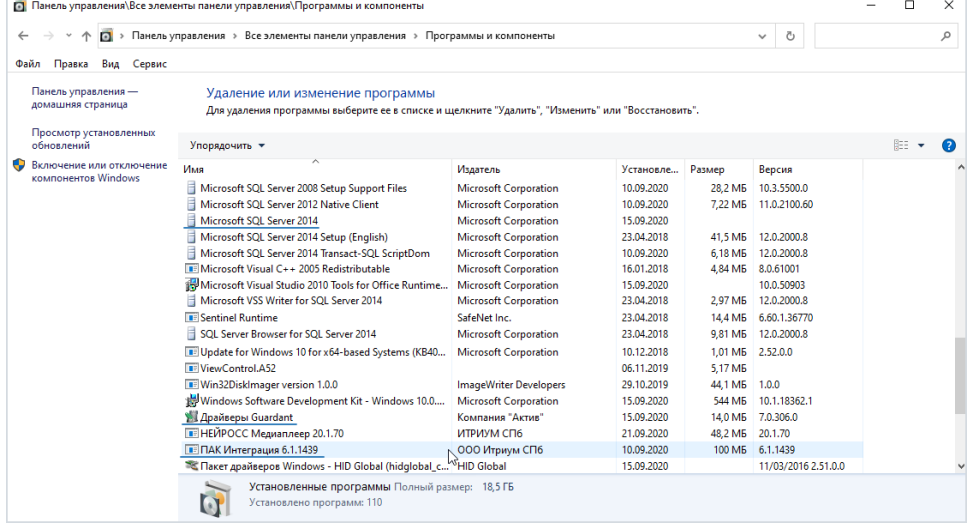

4. По окончании процесса установки перезагрузите систему, для этого нажмите **Да** в окне установки (либо нажмите **Нет** и выполните перезагрузку вручную).

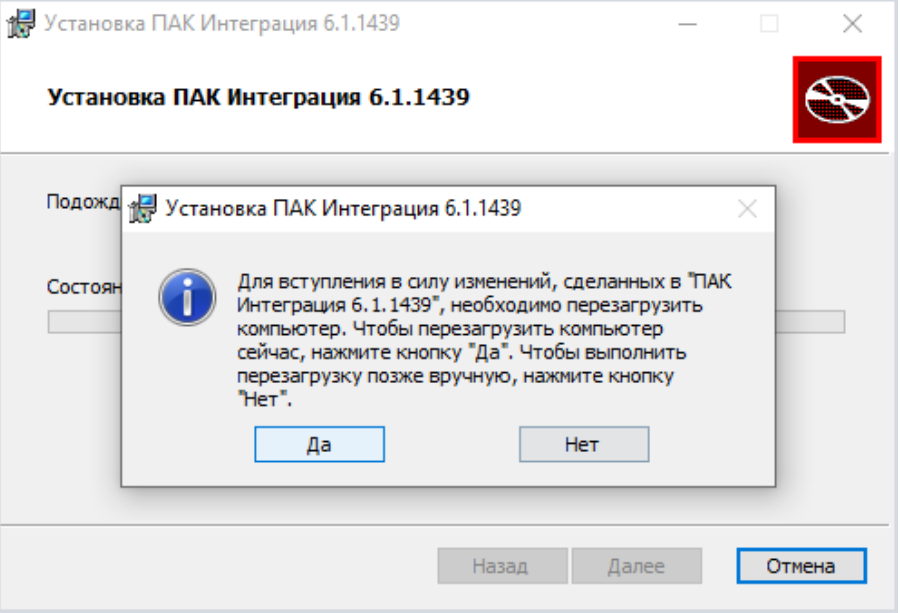